# **PANDUAN UPLOAD LAPORAN KEMAJUAN & LOG BOOK HIBAH RISET UI 2019**

#### **Grant Management – Universitas Indonesia**

**1. Login Grant Management** Akses [https://grant.ui.ac.id](https://grant.ui.ac.id/) Masukan username dan password. UNIVERSITAS<br>INDONESIA Sign In Username Password **2. Melihat Daftar Hibah** Pilih menu Hibah Saya. Pengusul o Hibah Saya **klik** Submit Hibah **3. Akses Halaman Detil Hibah** Klik dropdown di kolom Action pada hibah yang akan diakses.  $\equiv$  Tahapan Hibah F Status Paket Hibah  $\ddot{}$ Status Tahapan Status Kelulusan Action PUBLISHED **BELUM** Laporan Kemajua **klik DIPERIKSA Status Kelulusan** Action **BELUM DIPERIKSA ID** View Detail **klik 4. Akses Halaman**  Pilih menu **Laporan Kemajuan** untuk mengisi **Laporan Kemajuan** atau pilih menu **Log Book** untuk mengisi L**og Book** Tahapan Hibah Saat ini: Preview laporan Kemajuan Pengusul / Hibah Saya / Registrasi Usulan / Preview

Detail Hibah **Detail Usulan** Kontrak Log Book Laporan Kemajuan + Laporan Akhir + Laporan Luaran Status Kelulusan

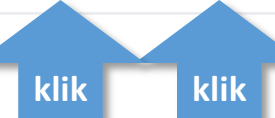

**5. Akses Halaman Laporan Kegiatan** Pilih menu **laporan kegiatan**

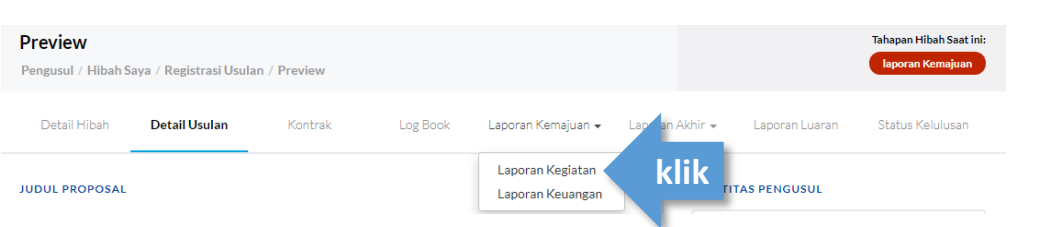

#### **6. Buat Laporan Kegiatan** Klik tombol Buat **Laporan Kegiatan**

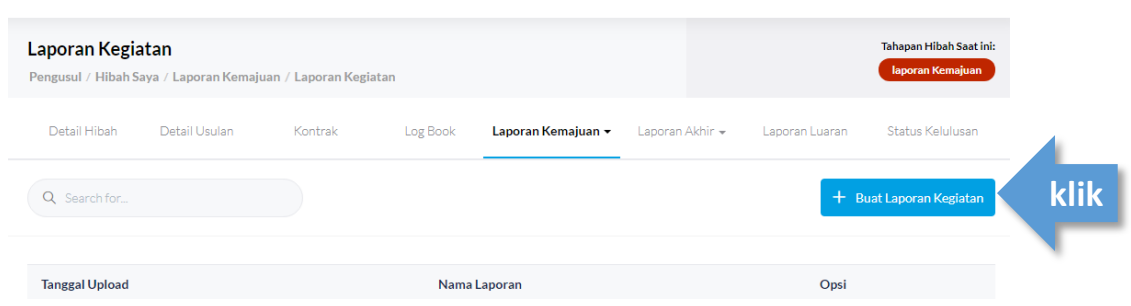

#### **7. Lengkapi Isian dan Submit**

**9. Buat Laporan**

- a. isi kolom nama laporan dengan format berikut: **Laporan Kemajuan\_Skema Hibah\_Nama Periset**
- b. upload dokumen laporan menggunakan **format pdf maksimal 25MB**
- c. kemudian klik tombol submit.

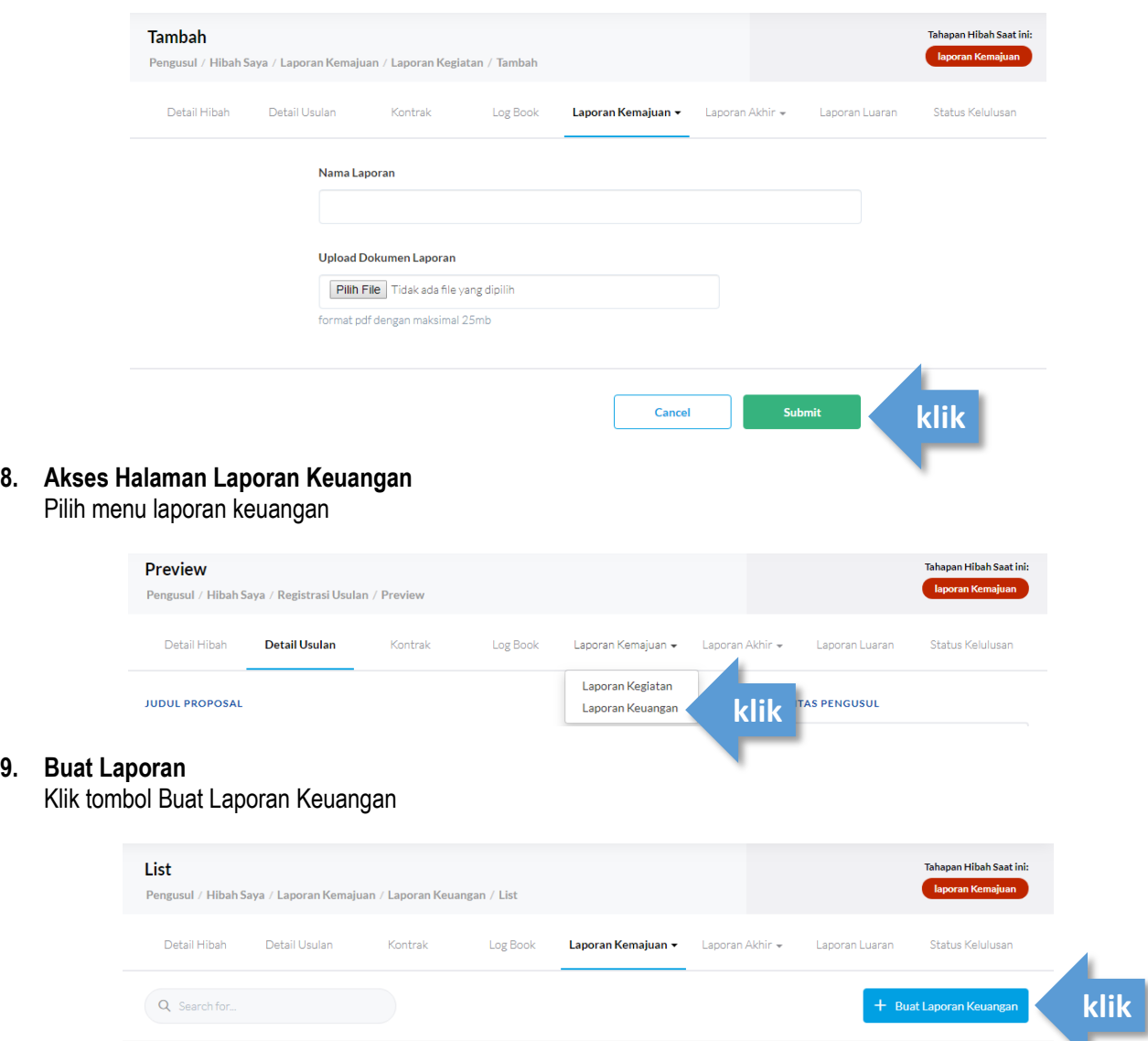

#### **10. Laporan Keuangan**

- a. isi kolom nama laporan dengan format berikut: **Laporan Keuangan\_Skema Hibah\_Nama Periset**
- b. isi total dana yang digunakan menggunakan angka
- c. upload dokumen laporan menggunakan **format pdf maksimal 25MB**
- d. kemudian klik tombol submit.

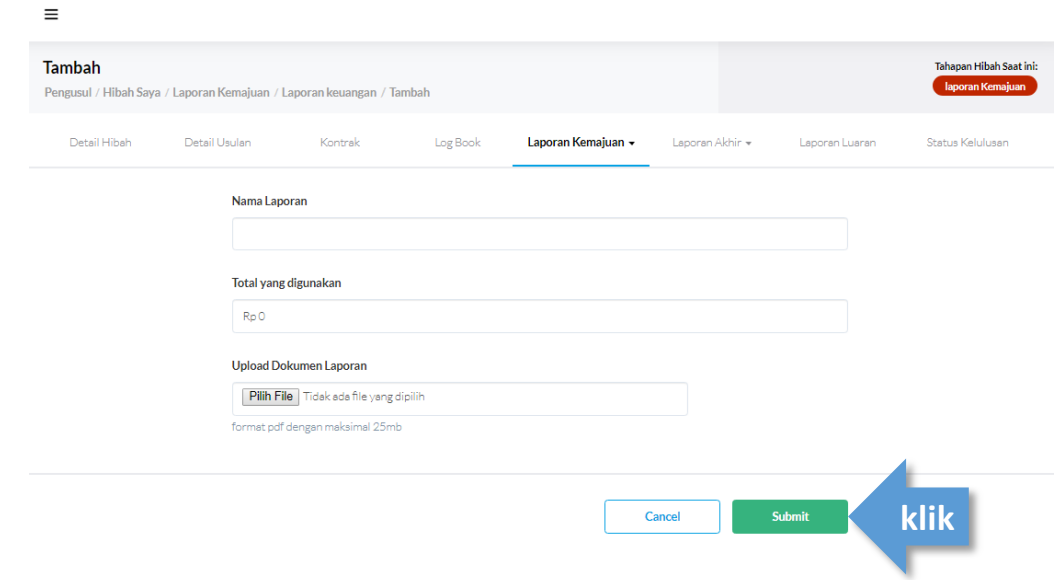

## **UPLOAD LOG BOOK**

**11. Akses Halaman Log Book** Pilih menu Log Book

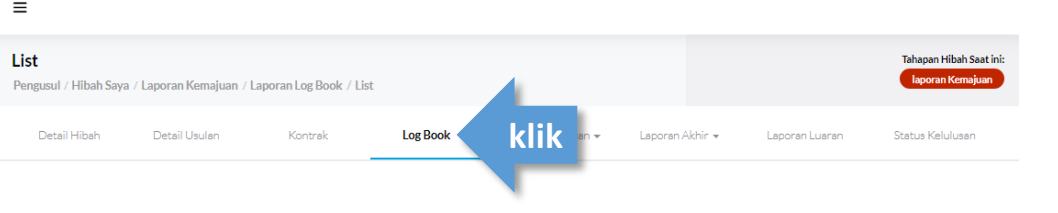

### **12. Buat Log Book**

Klik tombol Buat Log Book

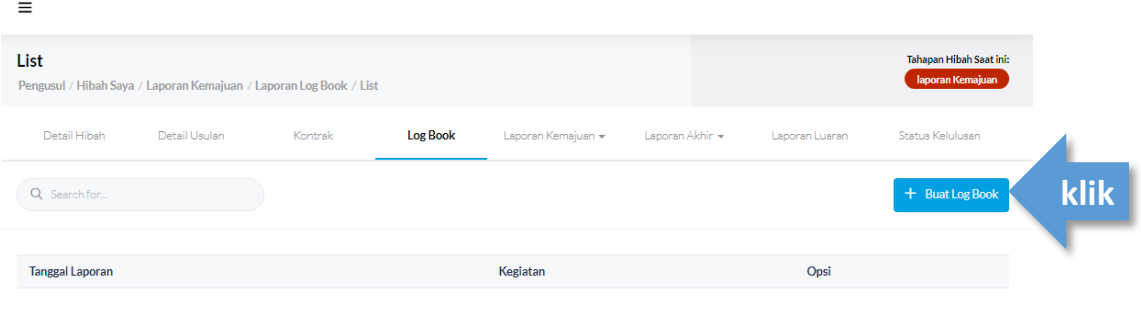

#### **13. Lengkapi Isian dan Submit**

Isi kolom:

- a. Tanggal Log Book, diisi sesuai dengan tanggal pelaksanaan kegiatan
- b. Kegiatan, disi dengan nama kegiatan
- Contoh: Uji laboratorium, FGD kegiatan
- c. Persentase Capaian, diisi dengan persentase pemenuhan kegiatan
- d. Dana Terserap, diisi dengan jumlah dana yang dipergunakan dalam kegiatan tersebut
- e. Upload dokumen laporan menggunakan **format pdf maksimal 25MB** Contoh: hasil FGD, dokumentasi kegiatan
- kemudian klik tombol **submit**.

Lalu lakukan penambahan kegiatan dengan cara klik **Buat Log Book** pada poin 12 kemudian mengisi isian kolom kembali.

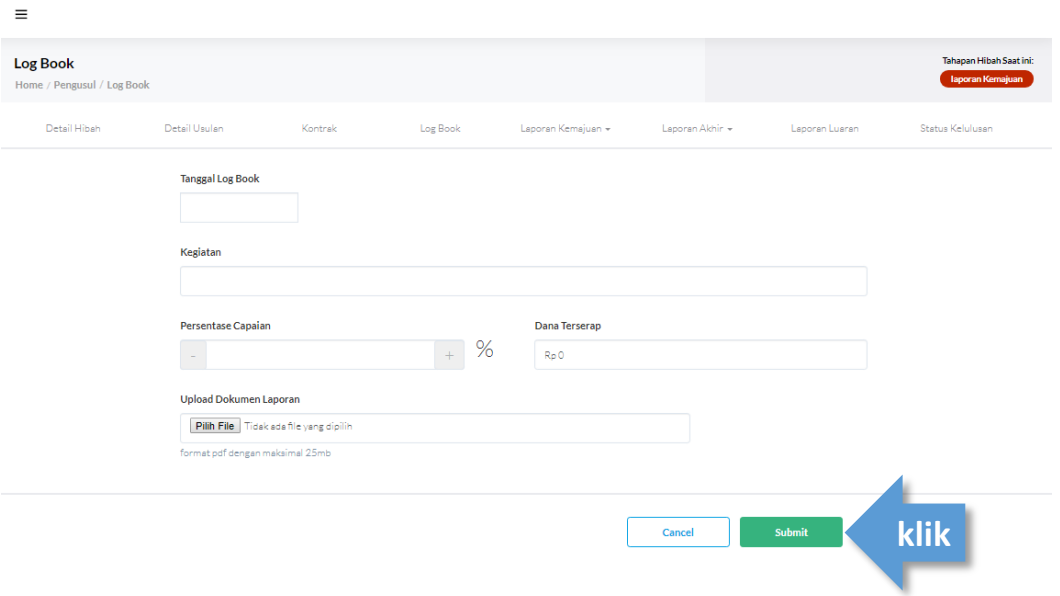